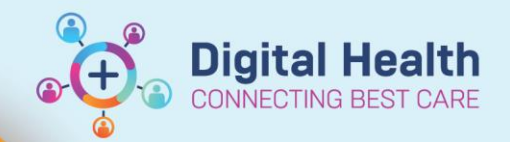

# **Clinical Care – View patient lists using Power BI**

**Digital Health Quick Reference Guide** 

### **This Quick Reference Guide will explain how to:**

Use Power BI to display patient lists

### **View patient lists using Power BI**

- 1. Navigate to the Power BI patient list dashboard using one of the following:
	- a. Visit the Power [BI dashboard](http://tinyurl.com/WHPatientlists) (or enter URL: tinyurl.com/WHPatientlists)
	- b. Scan the QR code below

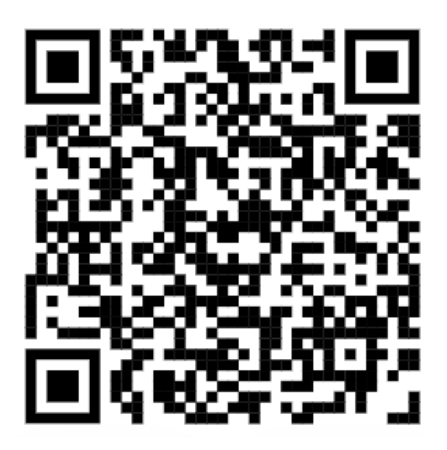

2. Select the relevant "Campus" and "Unit"

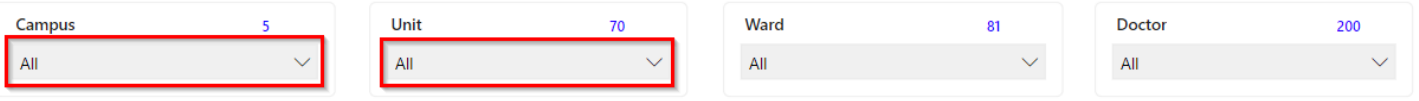

3. The unit's patient list will now display.

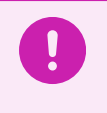

## **Important**

Pay special attention to patients in "Emergency" as these patients will not display on EMR patient lists filtered by Medical Service.

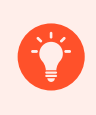

#### **Handy Hints**

The PowerBI patient list dashboard can be viewed on a mobile device. However, it is recommended to use the "Microsoft Power BI" application.

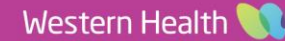